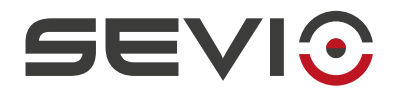

### **SEVIO**

### Guida utilizzo con easyE4 Eaton

Document ID: eaton\_easye4\_it https://sevio.it/

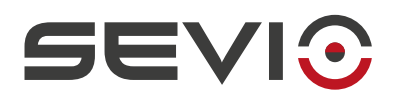

# <span id="page-1-0"></span>**Note legali**

Il contenuto di questo documento è fornito nello stato in cui si trova. Non vengono fornite garanzie di alcun tipo relative al contenuto. Sevio si riserva il diritto di rivedere questo documento o ritirarlo in qualsiasi momento senza alcun preavviso.

In nessun caso Sevio sarà responsabile per qualsiasi perdita di dati o di reddito o per qualsiasi danno speciale, incidentale e consequenziale o indiretto, in qualsiasi modo causato.

Ulteriori informazioni su Sevio sono disponibili al seguente indirizzo Internet: [https://sevio.it](https://sevio.it/)/.

### <span id="page-1-2"></span>**Revisioni**

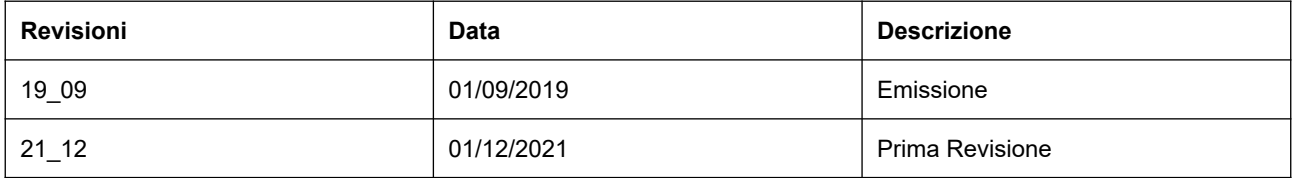

### <span id="page-1-1"></span>**Marchi commerciali**

Sevio è un marchio commerciale di Sevio S.r.l. . Eaton, easyE4, easy Soft7 sono marchi registrati Eaton. Altri nomi di prodotti e marche sono marchi registrati o marchi commerciali dei rispettivi proprietari.

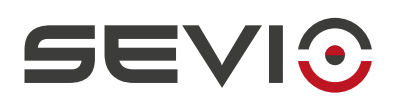

#### Indice

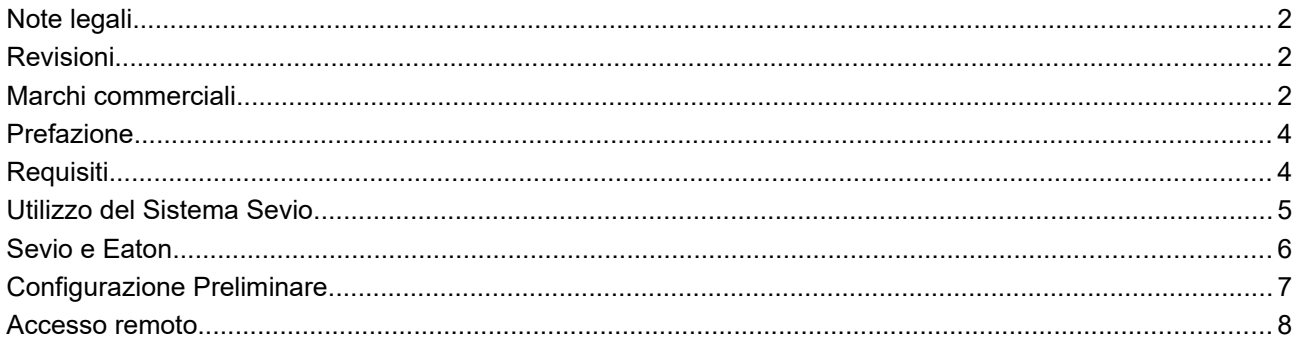

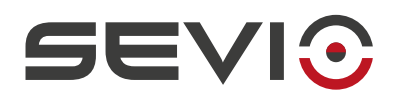

# <span id="page-3-1"></span>**Prefazione**

Il sistema Sevio nasce per fornire al Cliente la soluzione per connettere più reti indipendenti e fisicamente dislocate trasformandole in tante reti Sevio. Ogni Cliente è proprietario di un Reame, ovvero l'insieme di tutte le reti Sevio e delle Postazioni di Controllo (PC, tablet, smartphone).

Questo documento descrive come utilizzare il sistema Sevio associato ai prodotti **Eaton**.

# <span id="page-3-0"></span>**Requisiti**

I requisiti fondamentali per l'utilizzo del sistema Sevio con i prodotti **Eaton**:

- il Sevio Router;
- il documento Registration Sheet (in dotazione all'interno della confezione Sevio Router);
- un easyE4 Eaton dotato di connettività Ethernet;
- un PC dotato di web browser aggiornato e applicativi Eaton installati;
- Client VPN configurato e connesso (vedi [Configurazione Postazioni di Controllo\)](https://sevio.it/download/);
- un punto di accesso a Internet.

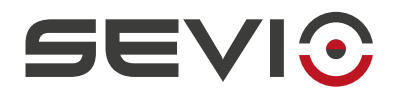

## <span id="page-4-0"></span>**Utilizzo del Sistema Sevio**

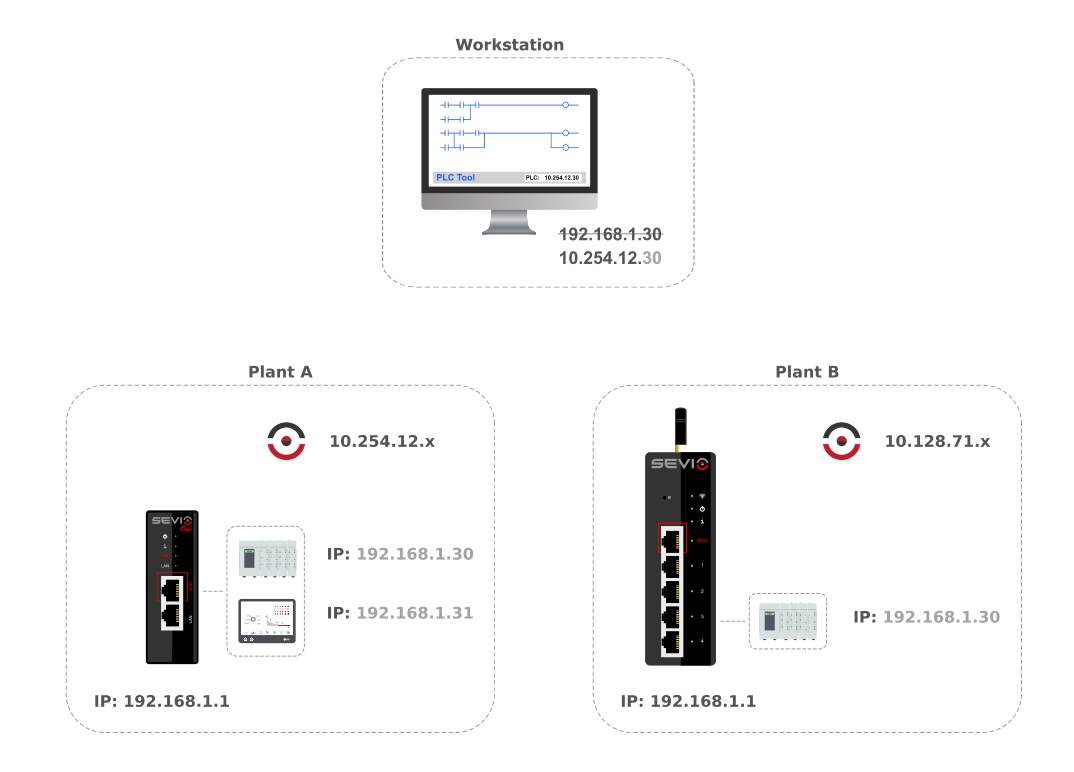

Ogni Sevio Router è contraddistinto da una specifica rete Sevio. Nell'esempio sopra riportato, la rete Sevio dell'impianto A è 10.254.12.x, mentre la rete Sevio dell'impianto B è 10.128.71.x.

Per accedere dalla Postazione di Controllo al PLC dell'impianto A, è sufficiente combinare i primi tre byte della specifica rete Sevio con il quarto byte dell'indirizzo del PLC:

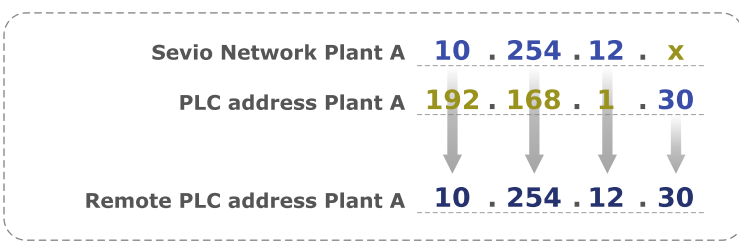

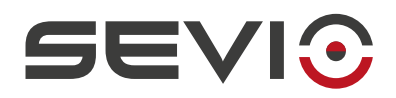

### <span id="page-5-0"></span>**Sevio e Eaton**

Il sistema Sevio permette alle Postazioni di Controllo di raggiungere tutti i dispositivi connessi ai vari Sevio Router.

Una delle caratteristiche distintive del Sistema Sevio, è la funzionalità di routing, ovvero consentire la comunicazione tra dispositivi di reti Sevio differenti, facenti parte del medesimo Reame.

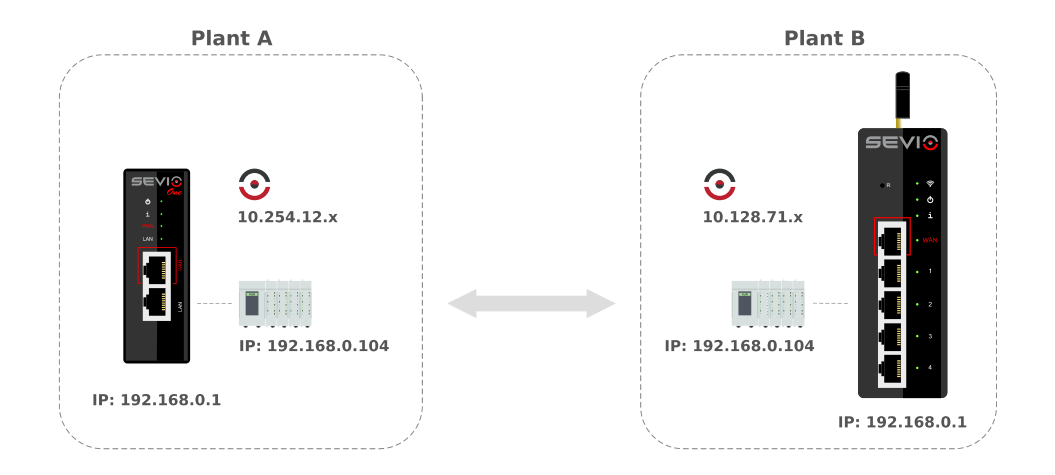

Per utilizzare questa funzione è necessario che tutti i dispositivi di automazione, oltre all'indirizzo IP, abbiano impostato l'indirizzo gateway (indirizzo LAN del Sevio Router a cui sono connessi) e i Firewall dei rispettivi Sevio Router siano abilitati.

La comunicazione remota avverrà attraverso le rispettive Reti Sevio.

**Nota**: I Sevio Router dovranno avere lo stesso profilo firmware.

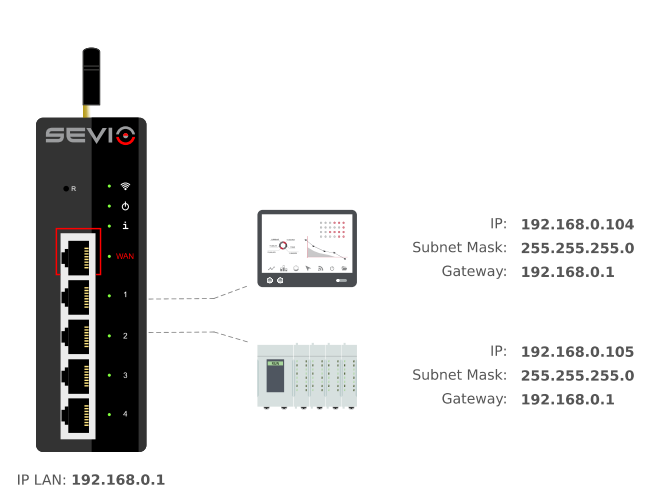

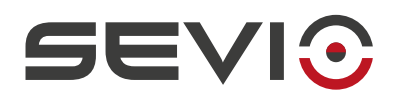

### <span id="page-6-0"></span>**Configurazione Preliminare**

La procedura sottostante descrive la configurazione preliminare da eseguire sui dispositivi che dovranno essere accessibili da remoto.

Talvolta Sevio Router viene installato in impianti esistenti da personale non qualificato a compiere modifiche alla configurazione software. Tramite la modalità Masquerade (vedi capitolo Parametri Sevio Router della [Guida Utente\)](https://sevio.it/download/) è comunque possibile accedere ai dispositivi da remoto omettendo la configurazione del gateway sul relè di controllo, con la procedura sottostante.

**Nota**: l'attivazione della modalità Masquerade, impedisce la connessione tra dispositivi d'automazione di impianti geograficamente dislocati.

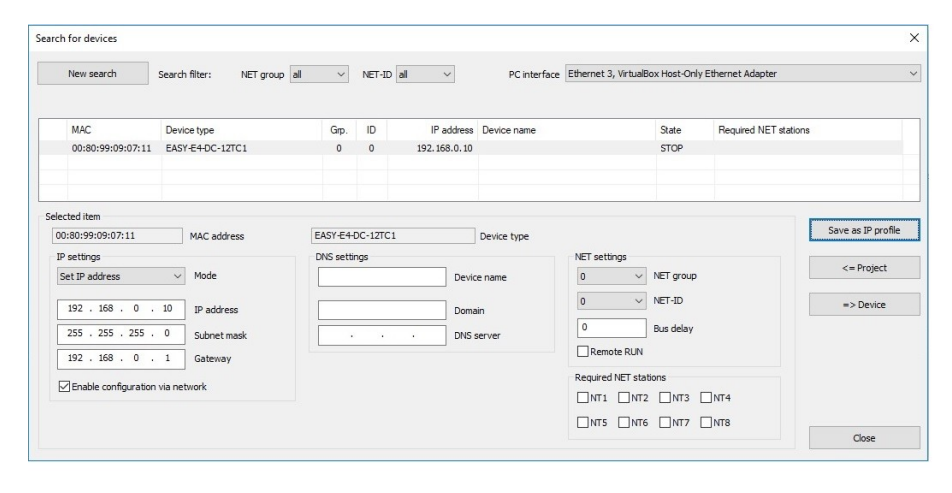

Accedere alla sezione **Communication**, **IP Settings** e inserire nel campo Gateway l'indirizzo IP LAN del Sevio Router assegnato (vedi capitolo Parametri Sevio Router della [Guida Utente\)](https://sevio.it/download/), in esempio **192.168.0.1**.

Confermare con **Save as IP profile**.

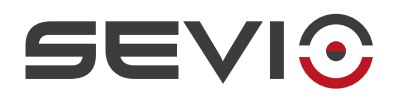

#### <span id="page-7-0"></span>**Accesso remoto**

Easy E4.e70 EASY-E4-DC-12TC1 - easySoft 7  $\pi$   $\times$ File Edit View Project Program Simulation Communication Oscilloscope Options ?  $D \subseteq ||B|| \oplus ||B|| \times ||B|| \oplus ||C||$ NOOO MMX X X 1 X 1 D = 2 2 2 0 0 1  $\overline{4}$  $\boxed{\Box}$  Oscilloscope  $\sqrt{\sqrt{2}}$  Connection Edit IP profiles  $\overline{\mathbf{x}}$ Online Offine Interface Connection properties IP profiles  $+ x$ Remote  $\checkmark$ Connection type:  $\boxed{IPv4}$  $\vee$ 192.168.0.10 IP profiles IP devices  $10 \t 255 \t 254 \t 10$  $Edit$ Target address: Search...  $10001$ Device Target port:  $\sqrt{ }$  Timeout times... Local DNS / host name: > Program / Configuration > System settings Profile comment:  $\sim$  Clock  $\frac{1}{2}$  Display  $\overline{\phantom{a}}$  ok Project info Project name: Easy E4.e70 EASY-E4-DC-12TC1 Active device: Assigned NET-IDs: Local NFT-TD: Remaining NET-IDs  $\overline{r}$  $\overline{\mathbb{R}}$ Simulation Communication  $\overline{\mathbf{t}}_i$ Project  $\frac{1}{2}$ Programming Offlin

Creare un nuovo **IP profiles**, premere il tasto **Edit**, quindi **+**.

Assegnare un nome e inserire in **Target address** l'indirizzo remoto:

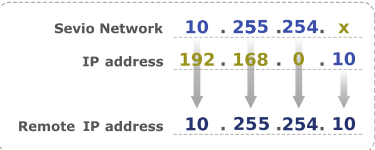

Click **OK**.

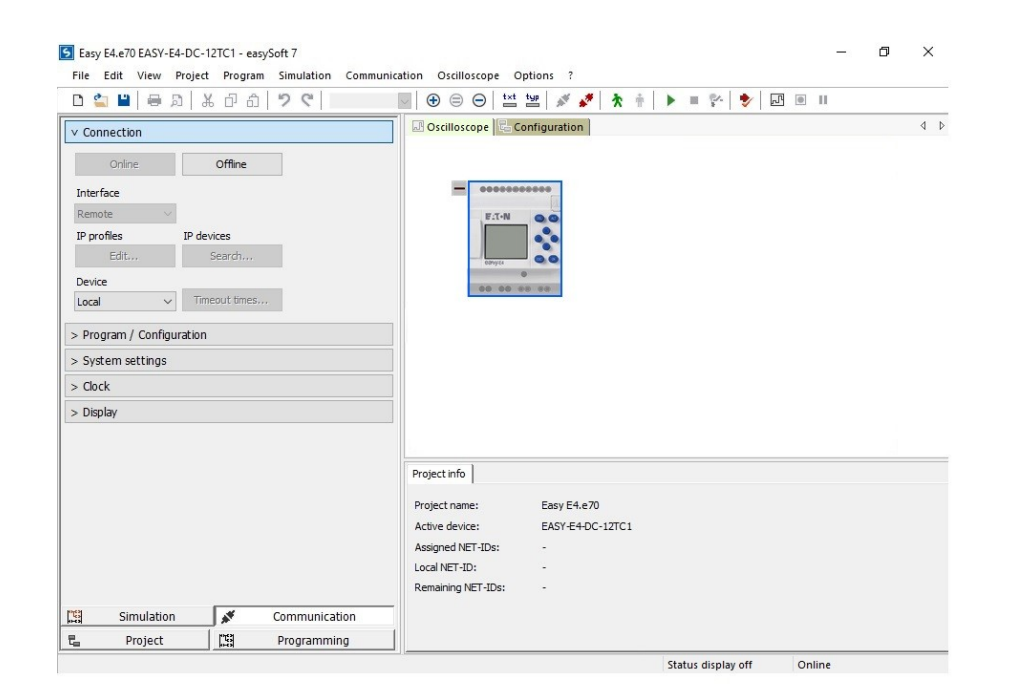

Procedere quindi con il tasto **Online**.

Da questo momento è possibile procedere con qualsiasi attività online.

Document ID: eaton\_easye4\_it 8 <https://sevio.it/>

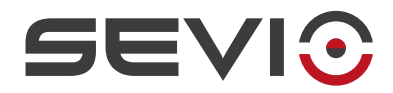

Sevio Srl - Via Dei Caniana, 6/A, Bergamo - IT Tel. +39 0350514333 Assistenza tecnica: [support@sevio.it](mailto:support@sevio.it) Ufficio vendite: [sales@sevio.it](mailto:sales@sevio.it) <https://sevio.it/>

Document ID: eaton\_easye4\_it 9 <https://sevio.it/>